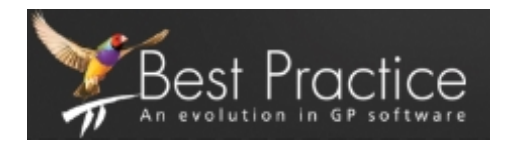

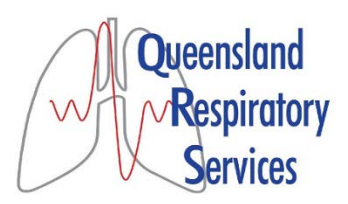

## **How to download the latest drug update for Best practice**

Click on<http://www.bpsoftware.net/updates/data-update>

## **How to find the Queensland Respiratory Services Referral in Best practice**

In best practice, click on **Utilities** at the top of the page and a drop down menu will appear

Click on **Word Processor**

Click on **Templates**

Click on **Use Template**

Click on **QLD Respiratory Services Referral**

Click **Open**

## **How to save QLD Respiratory Services Referral to favourites**

Once you have our referral open using the steps above, simply click on **Add to favourites** at the bottom left of the screen